# **Info om e-portföljen Ortrac och appen Orzone forms**

### **Instruktionsfilmer:**

- **Instruktionsfilm** om hur du navigerar i **E-portföljen** (Ortrac) (4 min) [Termin 1,](https://play.gu.se/media/Film+om+E-portf%C3%B6lj+-+T1/0_86vu22q2) [Termin 2](https://play.gu.se/media/Film+om+E-portf%C3%B6lj+-+T2/0_c49acyd5), [Termin 3,](https://play.gu.se/media/Film+om+E-portf%C3%B6lj+-+T3/0_yd9pb7j0) [Termin 4,](https://play.gu.se/media/Film+om+E-portf%C3%B6lj+-+T4/0_ou01u49g) [Termin 5,](https://play.gu.se/media/Film+om+E-portf%C3%B6lj+-+T5/0_qd24gxtp) [Termin 6](https://play.gu.se/media/T6+-+Film+1+-+E-portf%C3%B6lj/0_7smncfmm)
- **Instruktionsfilm** om hur du registrerar en återkoppling med hjälp av **appen OrzoneForms** (4 min) [Termin 1](https://play.gu.se/media/EPA%20-%20T1%20Registrera%20%C3%A5terkoppling%20i%20orzone%20forms/0_axl5defy), [Termin 2](https://play.gu.se/media/EPA%20-%20T2%20Registrera%20%C3%A5terkoppling%20i%20Orzone%20forms/0_1rvlsn5a), [Termin 3,](https://play.gu.se/media/EPA%20-%20T3%20Registrera%20%C3%A5terkoppling%20i%20Orzone%20forms/0_dnz7p80m) [Termin 4,](https://play.gu.se/media/EPA%20-%20T4%20Registrera%20%C3%A5terkoppling%20i%20orzone%20forms/0_6jyiais7) [Termin 5,](https://play.gu.se/media/EPA%20-%20T5%20Registrera%20%C3%A5terkoppling%20i%20Orzone%20forms/0_6ey0vuj0) [Termin 6](https://play.gu.se/media/T6+-+Film+2+-+Appen/0_kbedt9io)

# **Nedan finner du information med text och bilder:**

# **Jag kan inte logga in i e-portfölj/ app!**

Gör följande

- 1. Säkerställ att du använder din gus-mailadress med tillhörande lösenord
- 2. Vid inloggning i e-portföljen, säkerställ att du använder GUs specifika länk till Ortrac <https://gu.ortrac.com/>
- 3. Vid inloggning i appen säkerställ att du använder rätt app (dvs. **Orzone forms** och inte Ortrac Scholar)
- 4. Om du inte kan logga in trots detta, kontakta kursadministratören som kan kontrollera att du är registrerad som användare. Kursadministratören kan sedan hänvisa dig vidare till EPA-ansvariga om ni inte kan läsa problemet tillsammans.

# **Hur hittar jag formulären för att registrera återkoppling på EPA?**

1. Enklaste sättet att hitta formulär och registrera återkoppling är att använda appen Orzone Forms. Ladda ner, första gången måste du logga in med din gus-mailadress och tillhörande lösenord Formulären för att registrera återkoppling på EPA ligger uppdelade i "moduler" som motsvarar olika kursmoment på respektive termin: Termin 1, Termin 2, Termin 3, Termin 4, Termin 5, Termin 6

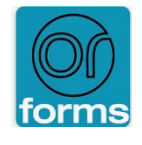

2. Du kan också registrera återkoppling direkt i e-portföljen via webbläsare på telefon, padda eller dator. Det är ett bra och säkert alternativ om appen skulle krångla. Logga in på GUs specifika länk <https://gu.ortrac.com/> med din gus-mailadress och tillhörande lösenord. Öppna aktuell modul genom knappen "Open module".

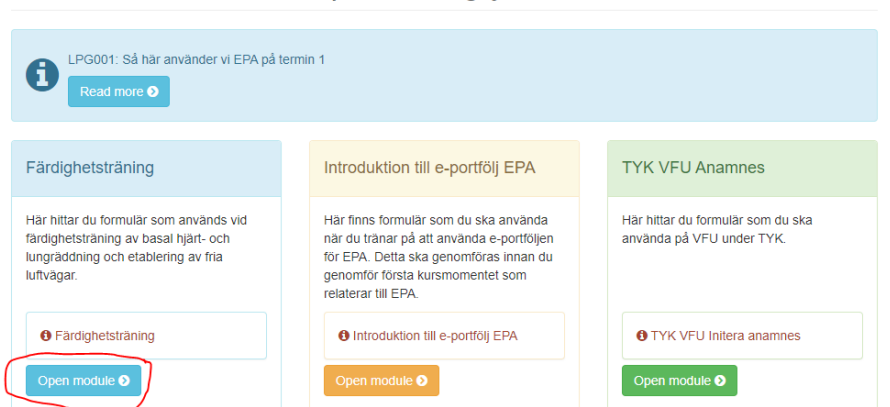

LPG001 Basvetenskap och tidig yrkeskontakt 1 HT23

Klicka sedan på gul pil vid "Forms" för att komma till formulären och blå pil "Content för information om modulens EPA.

Portfolio > Färdighetsträning

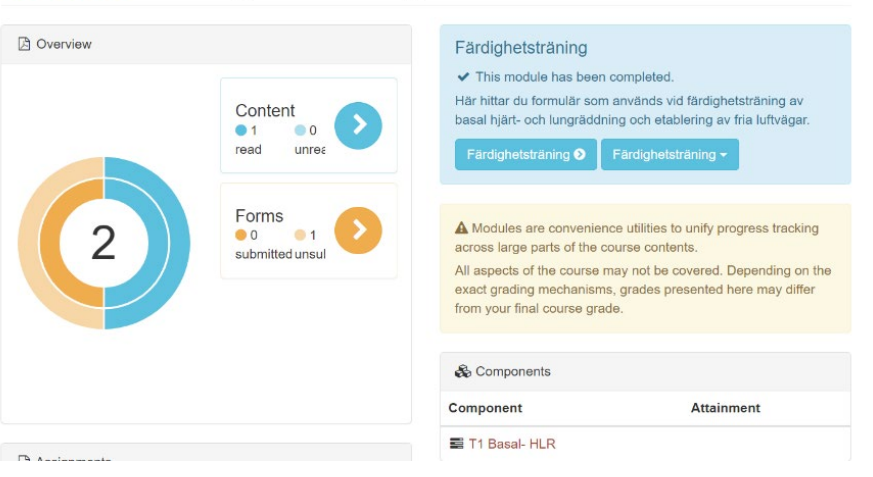

# **Hur kan jag använda och hittar jag i e-portföljen (Ortrac)?**

Varje termin är uppdelad i moduler för att du enklare ska veta vilka EPA som ska tränas och återkopplas vid de olika kursmomenten. Du hittar modulerna på första sidan där du loggar in.

Längst upp på sidan finns kort övergripande information om vilka EPA som ingår i den aktuella terminskursen. Klicka på knappen "Read more" (inringad med röd färg)

I varje modul kan du få modulspecifik information om EPA genom att klicka på informationslänken i modulen (inringad med blå färg).

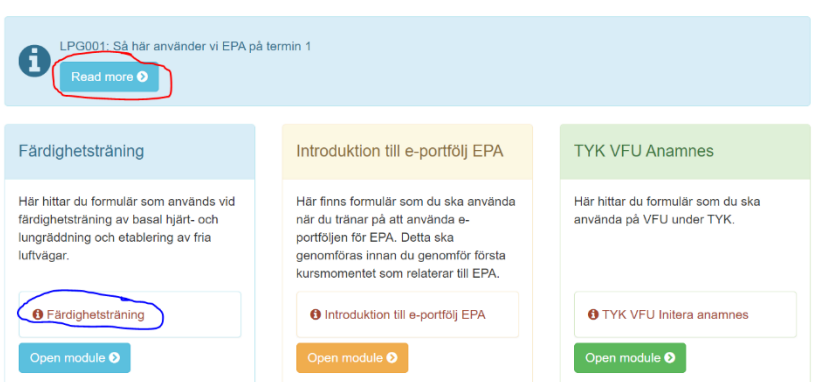

#### LPG001 Basvetenskap och tidig yrkeskontakt 1 HT23

Inne i modulen hittar du formulär för träning och återkoppling under gul pil. Samma informnation som finns under informationslänken ovan kan också hittas inne i modulen vid blå pil "Content".

Siffran i ringen anger total antalet formulär och informationssidor. Den yttre ringen får mörk färg när du lämnat in formuläret/ öppnat innehållssidan minst gång. Figuren ger i övrigt inte så mycket information om innehållet i din e-portfölj och vi arbetar just ni med att ta fram en bättre figur som snabbt kan ge dig en överblick på hur mycket du tränat olika EPA och på vilken självständighetsnivå du befinner dig.

Portfolio > Färdighetsträning

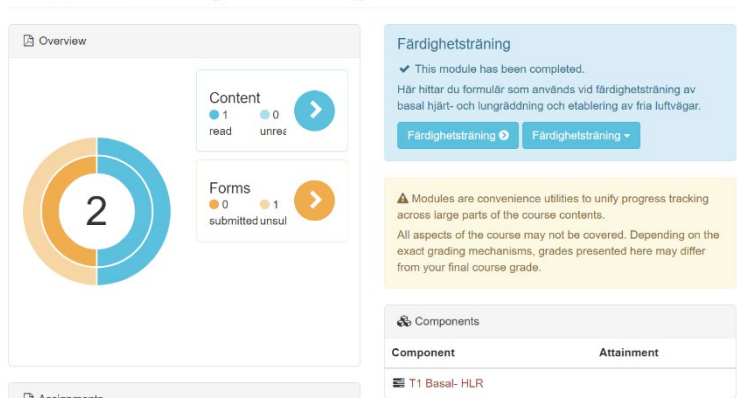

Information om lägsta antal observationer och självständighetsnivå som behövs för att visa stabil förmåga på respektive moment hittar du via en klickbar länk i respektive modul under rubriken "Components".

Portfolio > TYK VFU Anamnes

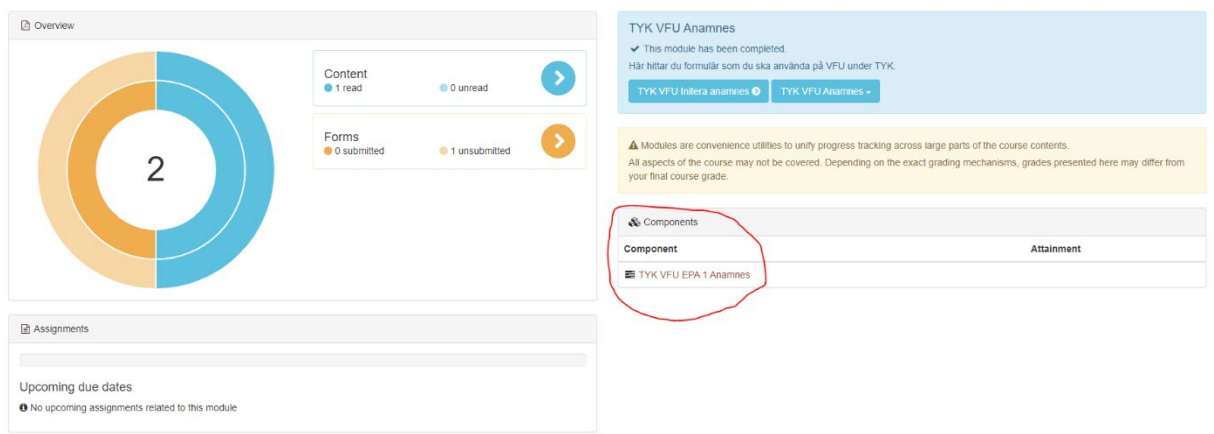

#### Klicka upp "+"rutan för att se detaljer

TYK VFU Anamnes > Initiera anamnes med öppen fråga

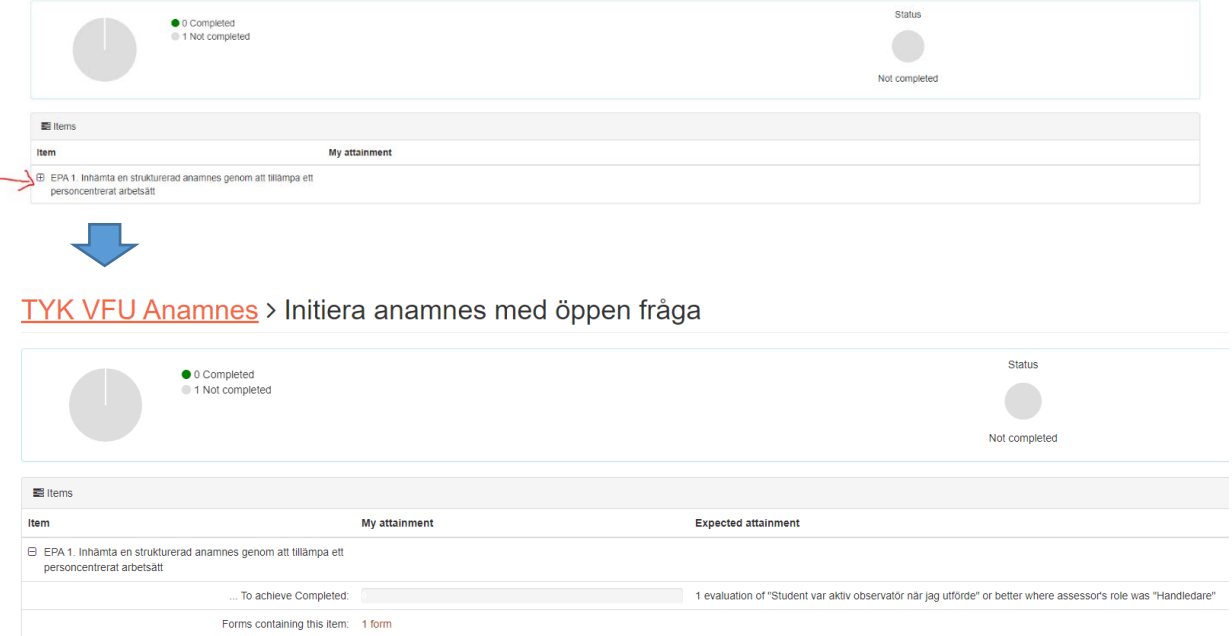

När du uppnått målnivå för stabil förmåga blir cirkeln upp till vänster helt grön, det kommer även upp en grön ring under rubriken "Components" i modulen och modulen markeras med en grön bock på "första sidan"

# **Hur hittar jag återkopplingen som jag hittills har registrerat?**

Om du vill titta jag igenom det återkoppling och självskattning som du registrerat för en viss aktivitet kan du hitta det genomen att gå till formulären via den gula pilen i modulen Välj sedan fliken "Past submissions" upp till vänster

**R** Submit form ó **Z** Response T1 EPA 6. Utföra Basal-hjärt- och lungräddning (HLR) och etablera fria Studentens del: Min plan för fortsat Accaccorte ID.  $\textup{=}$  Submission utveckling Assessor role luftvägar 306286 27/6/2023 8:26 katarina.jood@neuro.gu.se Studenten utförde tillsammans med mig tänk på att trycka tillräckligt hårt Jag Själv  $am$ Show  $100 \times$  entries Previous 1 Next

T1 EPA 6 Utföra basal Hjärt- och lungräddning (HLR) och etablera fria luftvägar

# **När ska jag registrera återkoppling?**

E-portföljen hjälper dig att dokumentera din utveckling mot självständighet och rekommendationen *är att du dokumenterar all återkoppling du får* på EPA från handledare, även om de är fler än vad som beskrivs som minimikravet för godkänd kurs. Det blir då lättare för dig att följa din utveckling över tid, visualisera och följa upp vad du behöver och/eller önskar träna mer på. Dokumentera i direkt anslutning till återkopplingen och stäm av med din handledare att det du dokumenterar stämmer överens med handledarens återkoppling. Ta gärna för vana att registrera en självskattning av självständig förmåga och plan för fortsatt träning både när du tränar utan att handledaren observerar och när du blivit observerad och fått återkoppling från handledare. Det hjälper dig att bli effektiv i din mängdträning.

Syftet med återkopplingen är att underlätta ditt lärande mot stabil förmåga, så registrera återkopplingen i e-portföljen redan när du börjar träna på ett moment. Det är viktigt att du gör det även om återkopplingen är på en lägre självständighetsnivå än målnivån för kursen, så att du kan följa din utveckling. I vissa sammanhang kommer du att instrueras om att be en studentkollega ge återkoppling och i andra sammanhang att du ska göra en självskattning. Även dessa återkopplingar/skattningar registreras varje gång i portföljen.

### **Viktigt att tänka på vid registrering av återkoppling**

När du lämnar in ett formulär är det viktigt att du på ett korrekt sätt anger *vem* som gett återkopplingen. I de fall du lämnar in ett EPA-formulär för en situation där återkoppling från handledare eller annan person har inte ägt rum (tex träningsformulär eller vid självskattning), ska du välja "Jag själv" på "Assessor's role" och lägga in din egen mailadress.

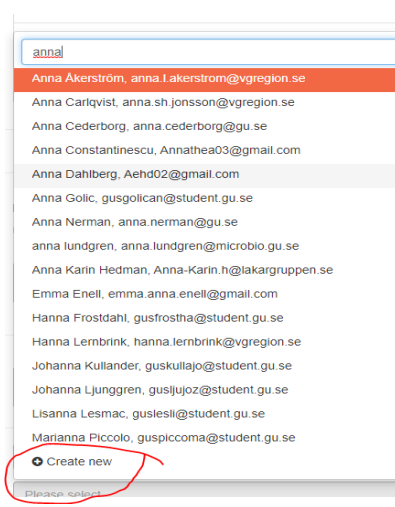

Vi vill också uppmärksamma dig på att handledares mailadress i det här sammanhanget är att betrakta som en signatur och att registrering av handledares signatur när återkoppling från handledare inte ägt rum kan likställas med urkundsförfalskning vilket förutom att det utgör fusk som hanteras enligt universitetets ordning även är ett lagbrott. *Det är därför viktigt att du registrerar just den handledare som gett dig återkopplingen.* 

Om inte handledarens adress finns med på listan går det bra att lägga in den genom att klicka på "create new" (se bild) och sedan fylla i informationen